# TG7221BM应用开发手册

# 创建产品

本文档主要介绍厂商拿到TG7221BM开发板后如何熟悉开发流程。

1.创建项⽬

a.登录⽣活物联⽹平台的控制台。

b.单击创建新项⽬。

c.配置项⽬名称。

下图为配置示例,实际使用中项目名称建议配置为您的客户名称。方便后期项目单独转发、授权或统计 时易于辨别。

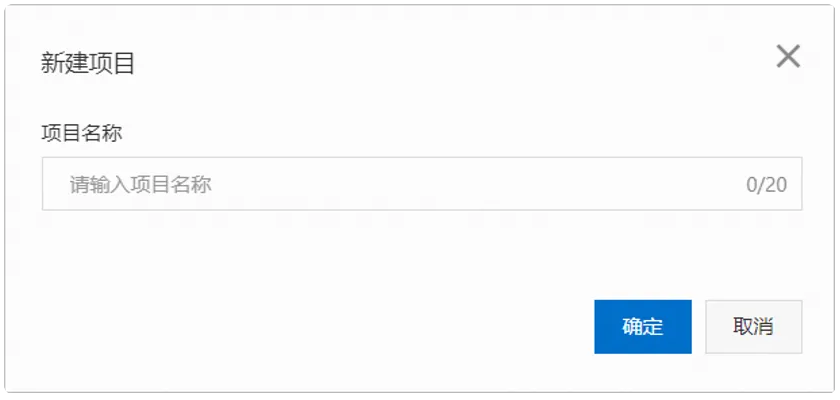

d.单击确定完成。

项目创建成功后,自动跳转至项目主页面。

2. 创建产品并定义功能

a.在项目主页面, 单击创建新产品。

b.配置产品参数。

产品配置的参数介绍请参⻅创建产品。

此处以创建蓝⽛Mesh的智能灯为例,参数配置如下图所示。

注意点:

1.连⽹⽅式选择BLE Mesh

2.芯片模组需要TG7XXXB, 本芯片为纯蓝牙芯片, 请勿选择TG7XXXC模组

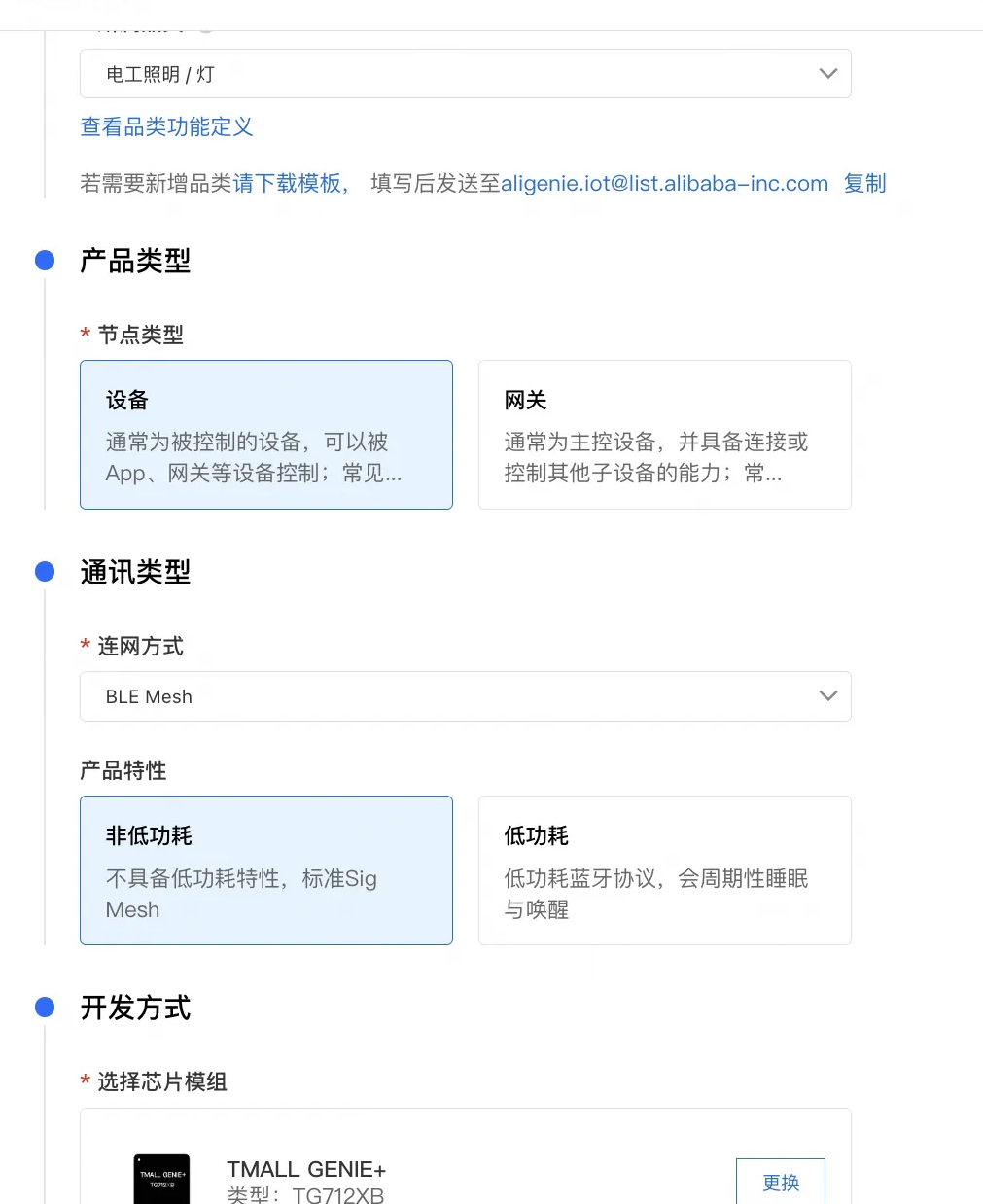

c.单击确认完成。

产品创建成功后,自动进入产品的功能定义页面。

d.定义产品功能

平台为每个品类提供了默认标准功能。创建产品后,功能定义页面自动显示该产品默认的标 准功能。

如果默认显示的标准功能已满⾜您的需求,可单击下⼀步跳过以下操作步骤。

如果不能满⾜您的需求,您可以根据以下步骤添加或修改功能。

3.在产品的功能定义页面, 单击添加功能。

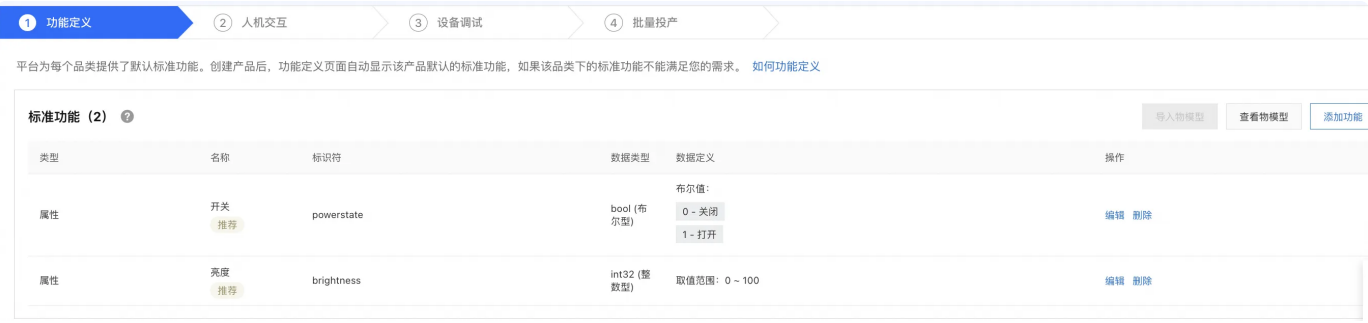

e.单击左侧选择功能区域中的功能类型,系统⾃动添加到右侧的已选功能中。

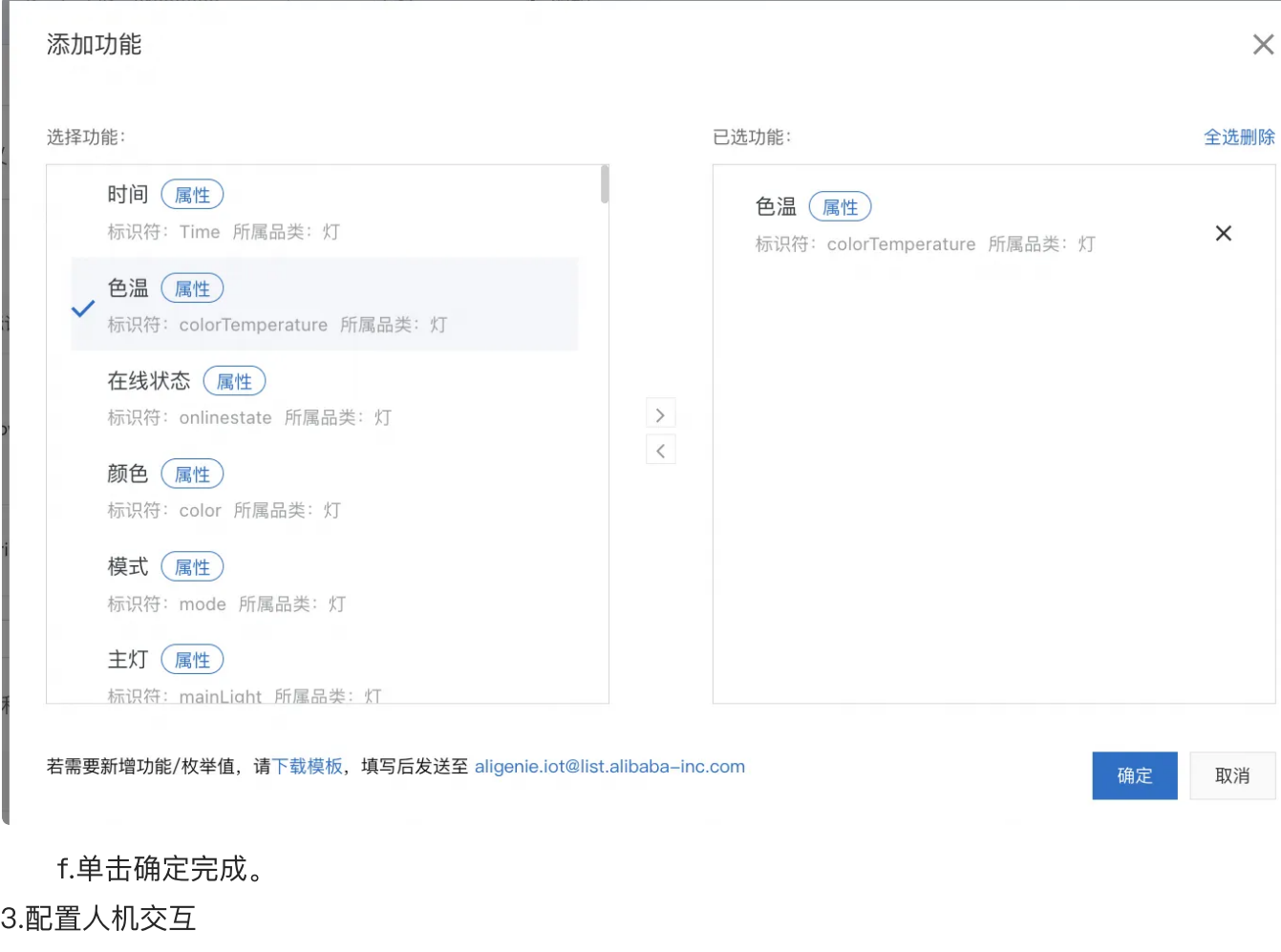

a.完成产品定义功能后,在功能定义页面单击下一步,进入产品的人机交互页面。

b.首次进入该页面时,需要选择一个或者多个App,本流程下选择多个,如下图。

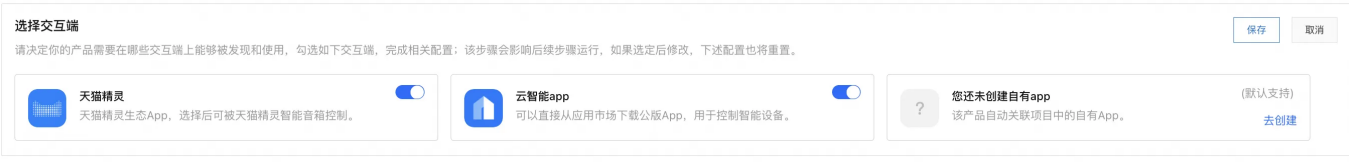

c.在左侧导航栏中选择基础配置 > 产品展示,配置产品在App中展示的图标和产品名称。

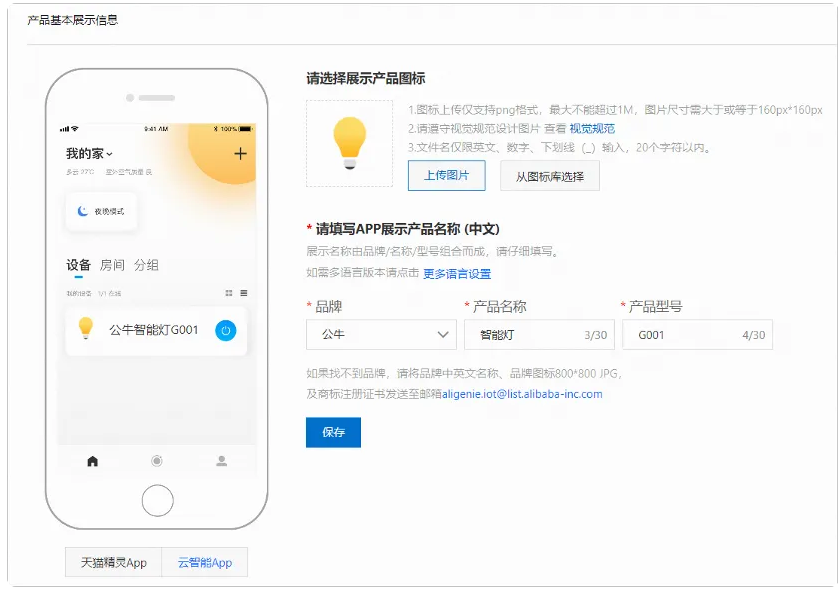

a.单击从图标库选择,选择产品展示的图标。

或单击上传图片上传本地图片,上传的App展示图需符合一定的视觉规范,详细信息请参见产品展示图规 范。

b.配置产品在App中的中⽂展示名称。

产品名称由品牌、名称、型号三部分拼接而成,三部分都必配。

产品名称的配置规则如下。

支持中文、英文字母、数字、连接号(–)、at符号(@)、中文圆括号和英文圆括号。<br>内容不能含有"测试"字样。

不能超过30个字符(一个中文算1个字符)。

c.单击保存完成。

4.在左侧导航栏中选择配网引导,配置设备在App中的配网引导页面。

本示例以蓝牙Mesh配网方式为例,单击未配置进入编辑配网引导页面。

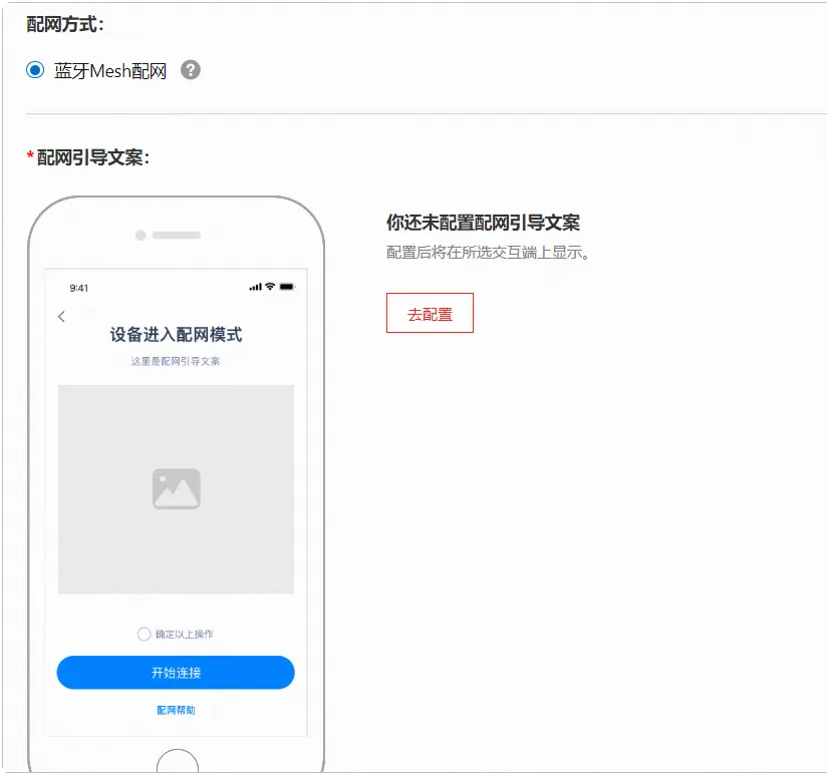

在编辑配⽹引导⻚⾯中,您只需按照图中提示配置产品的配⽹引导图和相关提示⽂案即可。

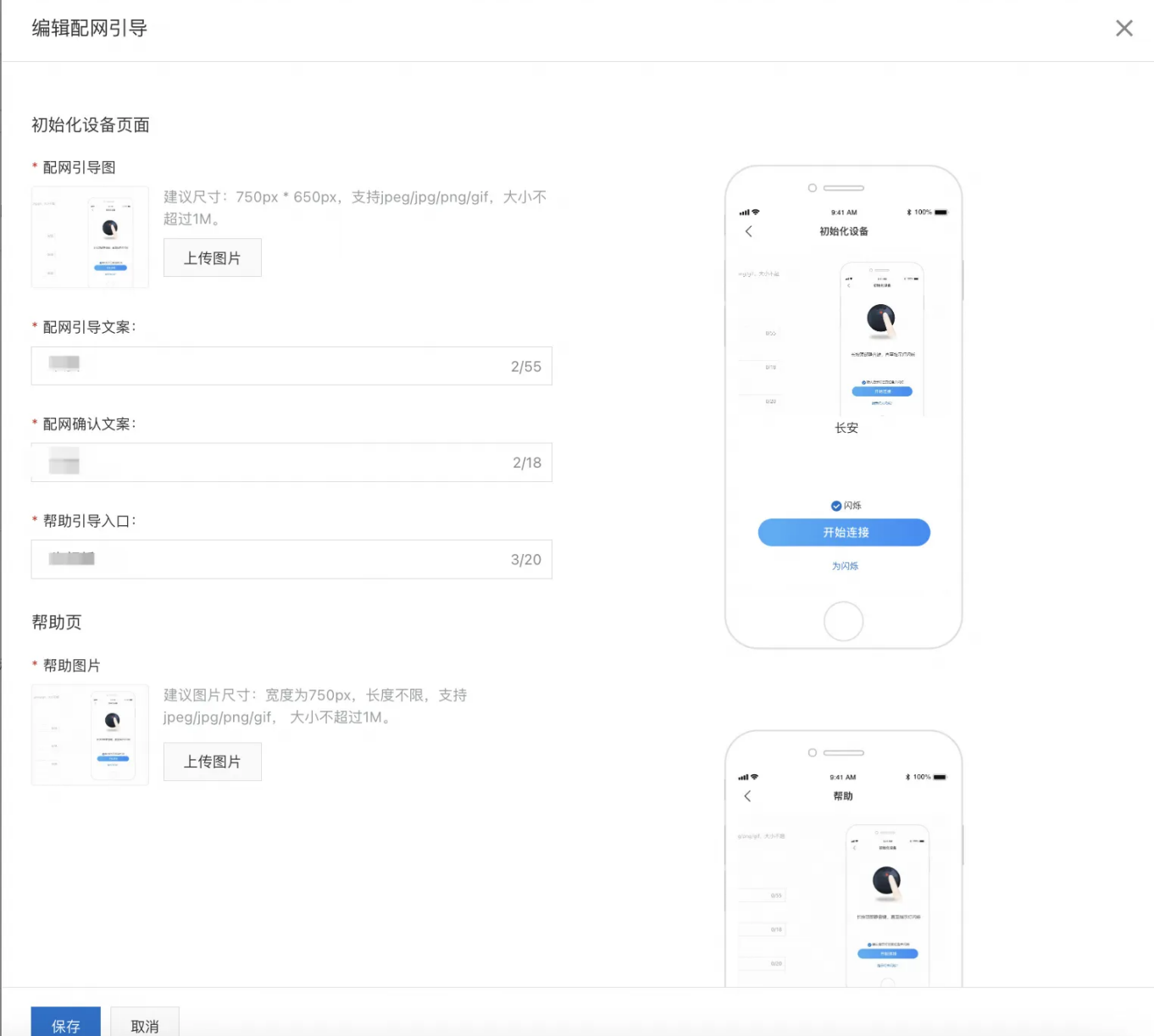

5.在左侧导航栏中选择设备⾯板,配置产品的App中的⾯板显示。

平台支持创建两种面板:空白面板,从模板创建;或上传自定义面板(自主开发的控制面板)。 本示例以从⾯板模板创建为例,您只需选择⾯板模板并单击应⽤到⾯板即可。

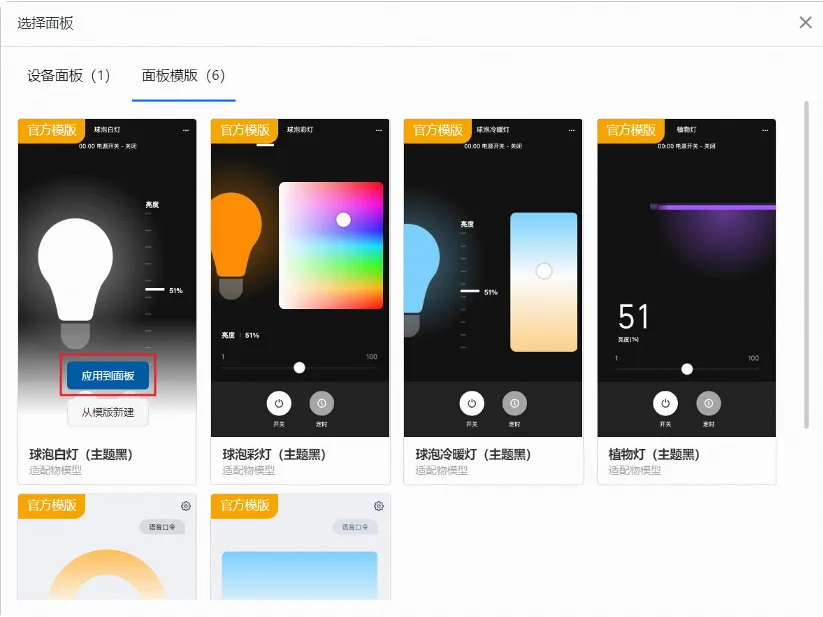

6.在左侧导航栏中选择语音交互 > 天猫精灵,单击开启按钮,并查看产品用于天猫精灵音箱的语音 控制口令。

7.在左侧导航栏中选择产品说明书,配置产品的物料,包括说明书、配网二维码和物料包装。 对每个选择的App,都需要上传对应的产品说明书,说明书中的内容详情请参考配置产品说明书。

8. (可选) 配置其余的App参数项。

本示例中仅配置人机交互必填的参数项,其余参数项的介绍和配置方法请参见人机交互概述。

4. 添加测试设备

前提条件

需要完成人机交互配置,详见配置人机交互。

a.完成人机交互配置后,在人机交互页面单击下一步,进入产品的设备调试页面。

b.在测试设备区域中单击新增测试设备。

c.配置设备名称。

对于蓝牙Mesh产品,DeviceName需与设备的MAC一致。如果您手动输入DeviceName则需满足MAC地 址格式要求。⼀般建议为空由系统⾃动⽣成设备名称。

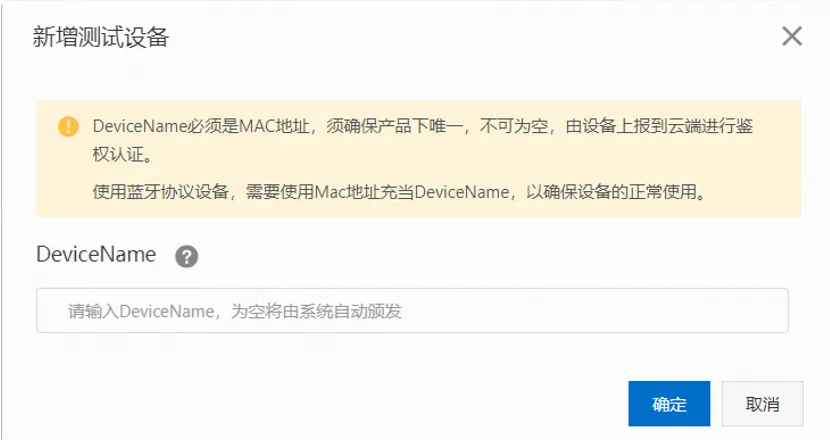

d.单击确定,界⾯显示测试设备的设备证书。

蓝牙Mesh产品需要烧录到设备中的激活凭证(ProductId、DeviceName、DeviceSecret)如下图红色框 所示。

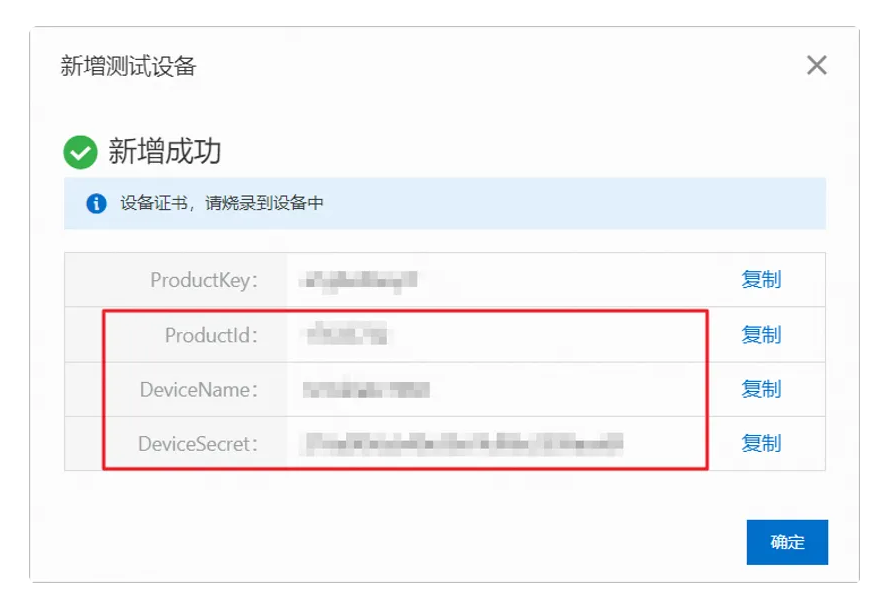

注意: 点击确定后可以在这里查看设备证书并进行一键复制(后面烧录可能会用到)

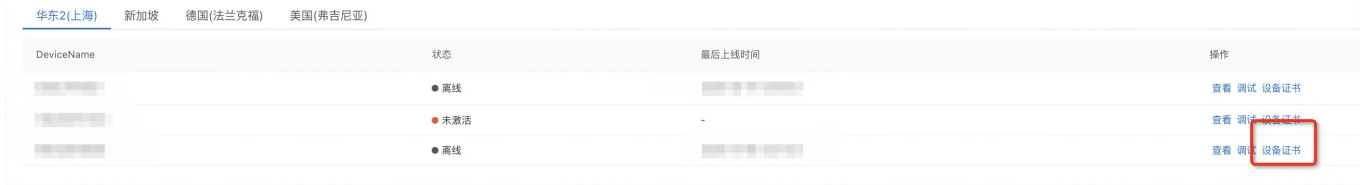

## 搭建编译环境及烧录

5.搭建开发编译环境

a.首先在codeup平台下载7221BM的sdk: genie-bt-mesh-sdk-tg7221bm并使用四口烧录器给给 设备上电。四口烧录[器购买链接](https://item.taobao.com/item.htm?id=627349476846&spm=a1z10.3-c.w4023-23018231635.2.48eb1d7bHyjeFr)

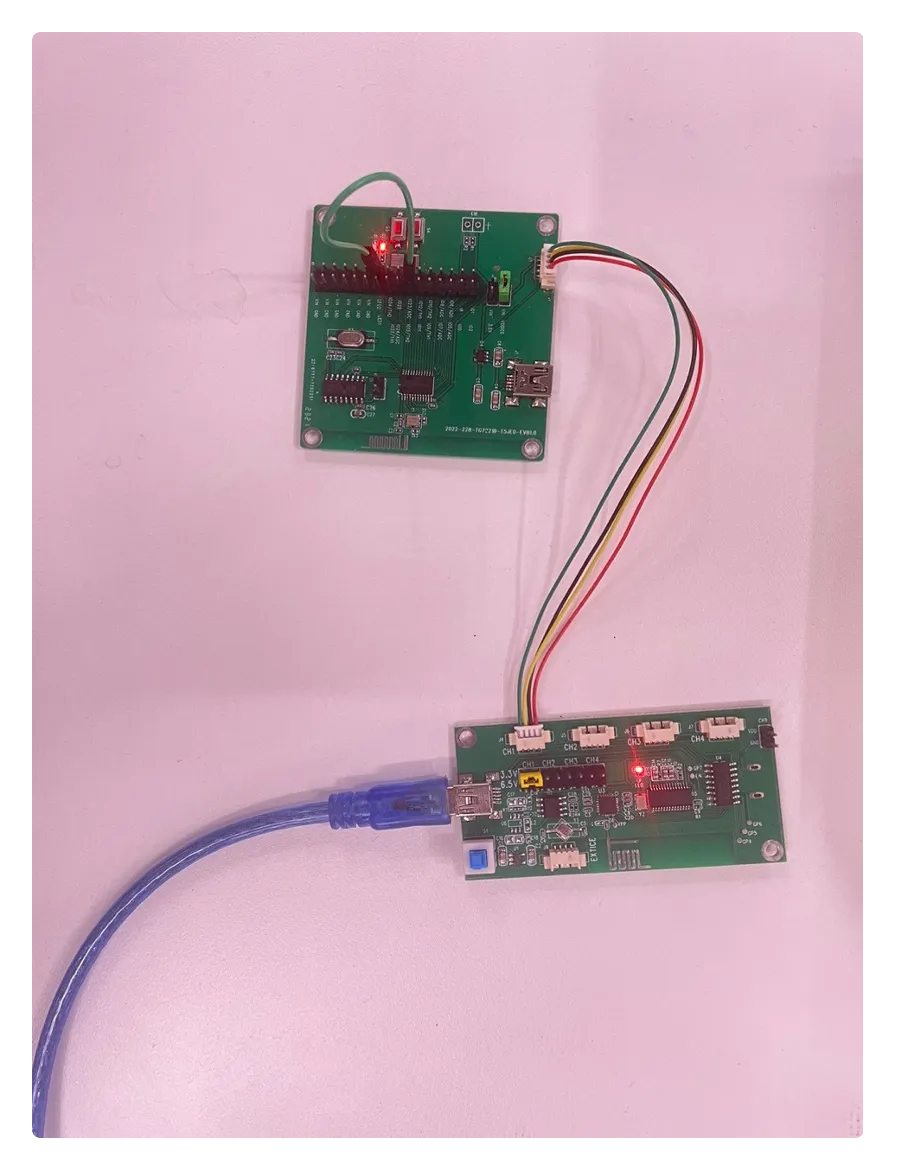

#### 注意:

四口烧录器需要打开开关,红灯亮起表示供电,烧录时红灯会闪烁

b.安装这个perl⼯具,否则编译出来的固件⼤⼩不对

安装包在SDK⽬录下的 ./scripts/compile 下,直接点击安装即可。

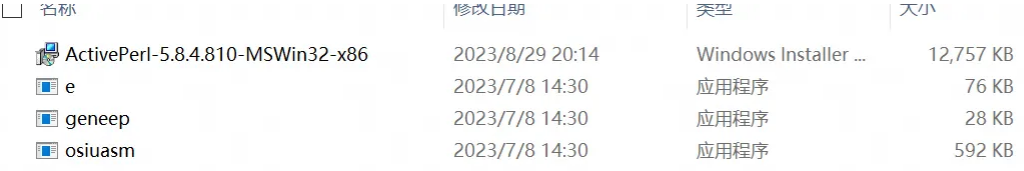

c.python环境安装

推荐使⽤最新的python版本,下载链接Welcome to [Python.org。](https://www.python.org/)

python安装完成后,点击SDK目录下的python插件安装.bat 安装第三方插件。

d.将SDK目录下的 ./scripts/compile 下的e命令、geneep.exe、osiuasm.exe放入C: Windows目

录,

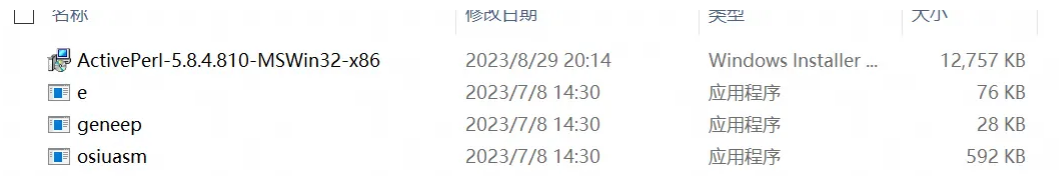

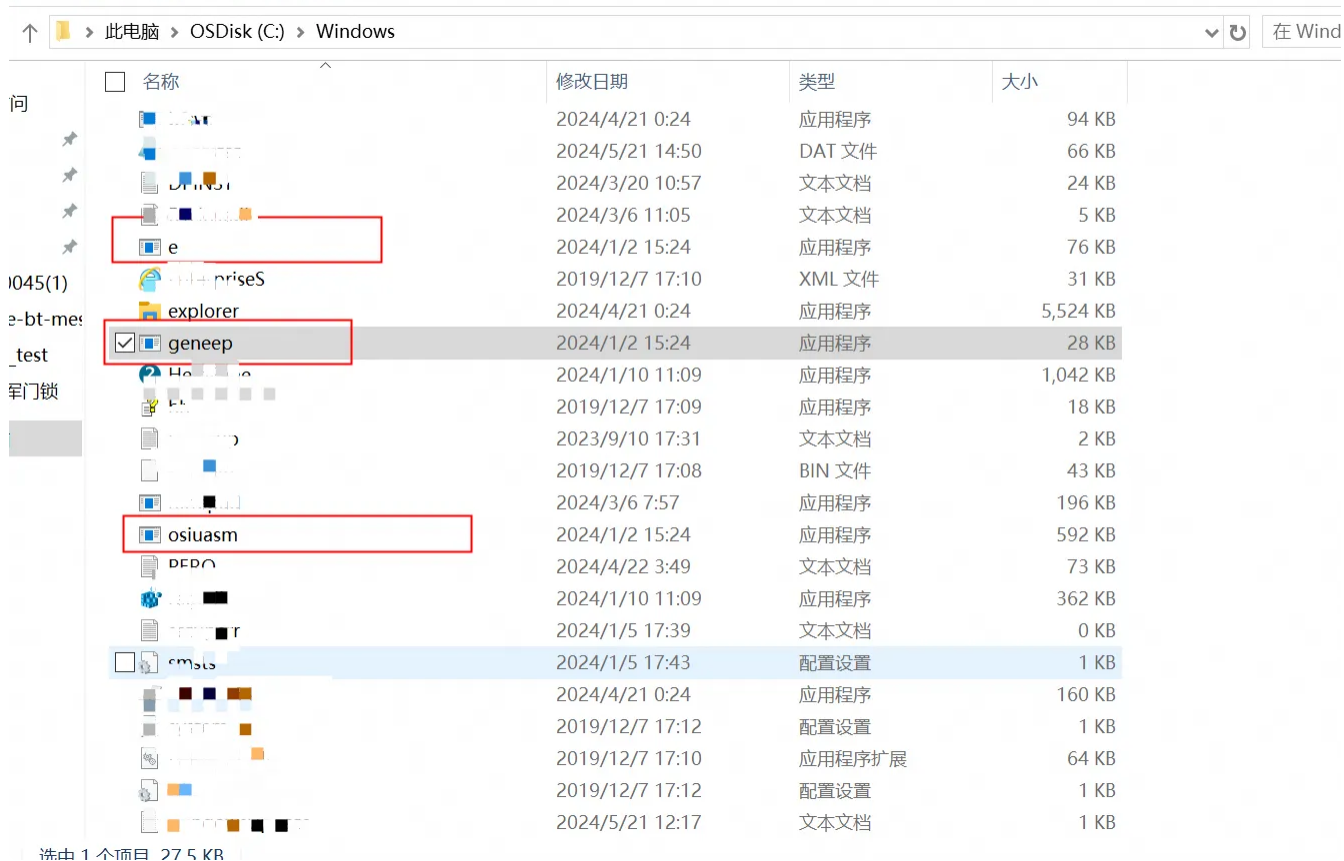

e.ARM或者RISCV的GCC编译工具

应用程序工具

共享

顶

查看

一般在./scripts/路径下有压缩包或者已经解压好的编译器文件夹,如果是压缩包,需要解压缩到当 前目录下,如图根据需求二选一即可:

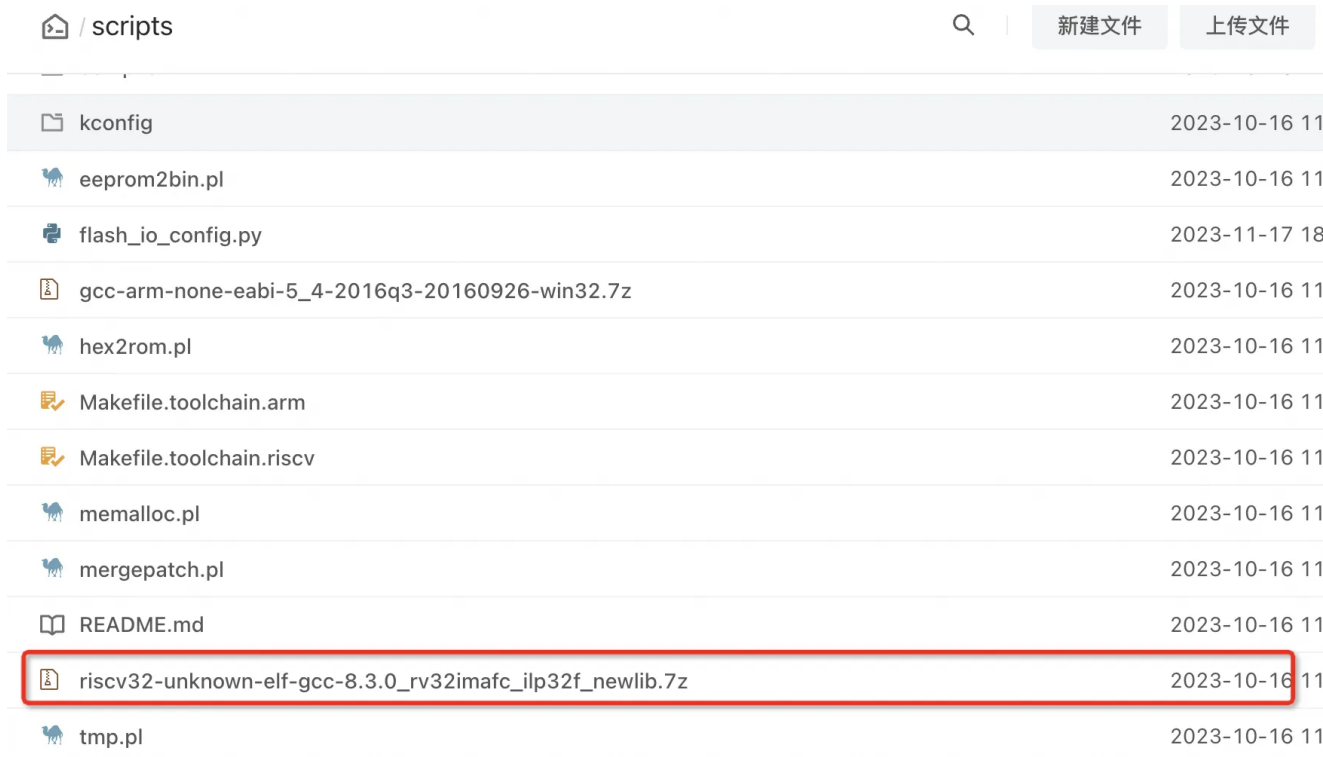

f.固件编译

首先需要进入到具体应用solution当中,然后执行编译命令:

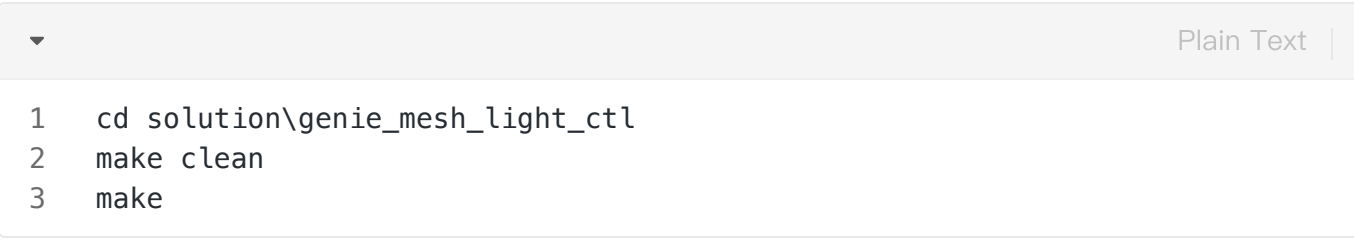

编译可能出现的问题:

将这个库添加到环境变量,注意路径

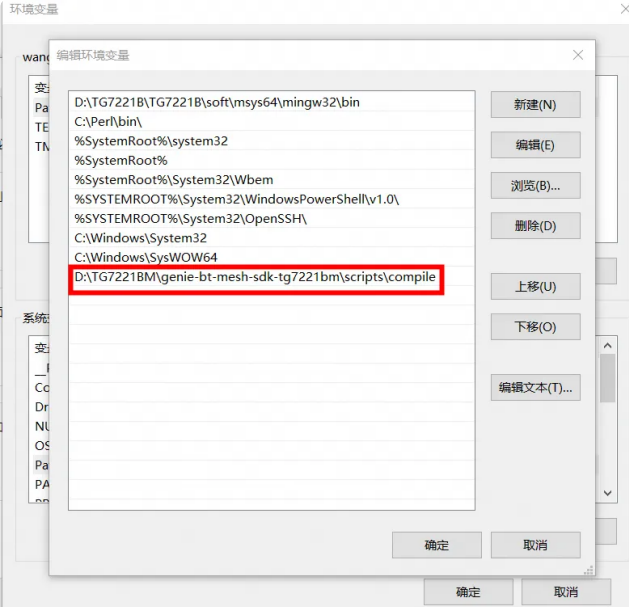

#### 增加python编译路径

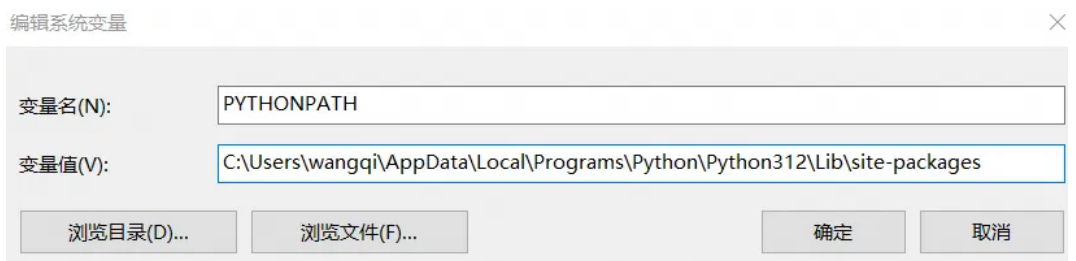

#### 生成的烧录固件位于: solution\genie\_mesh\_light\_ctl\output\flash.dat

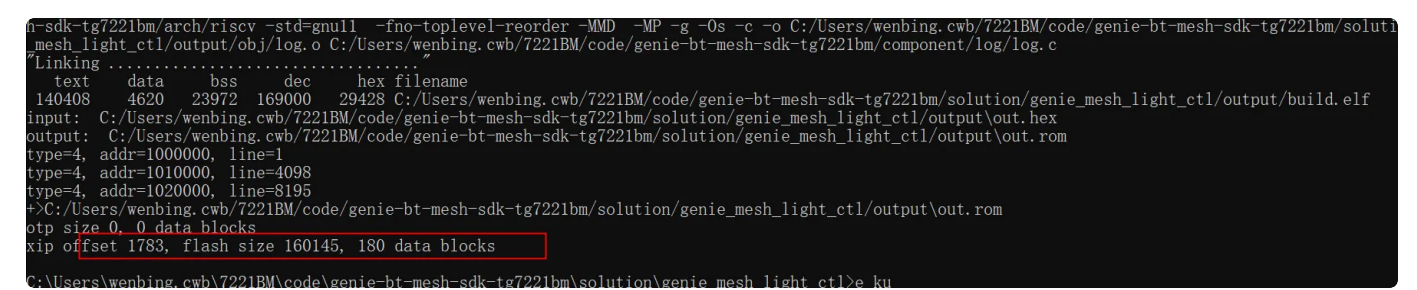

#### g.固件烧录

仍然在上面的刚执行编译的应用solution目录下,执行如下命令:

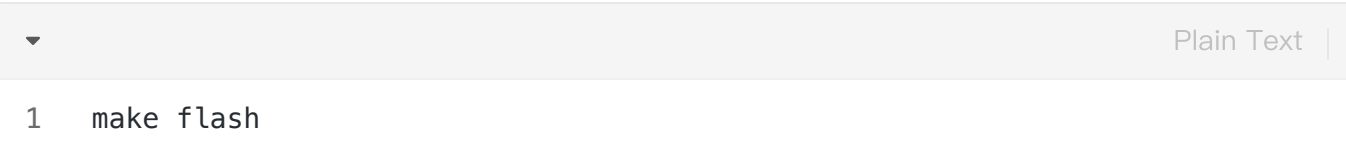

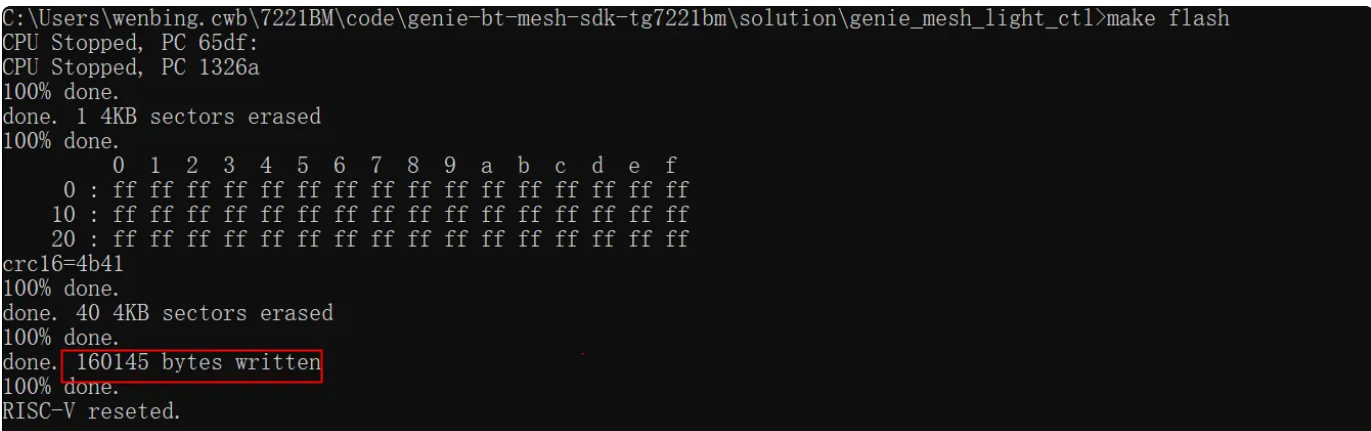

h.三元组烧录: 参考TG7221B三元组烧录工具--《TG7221B 三元组烧录.docx》生成

#### TG7221B\_ThreeTuple\_MAC\_开头的三元组⽂件。

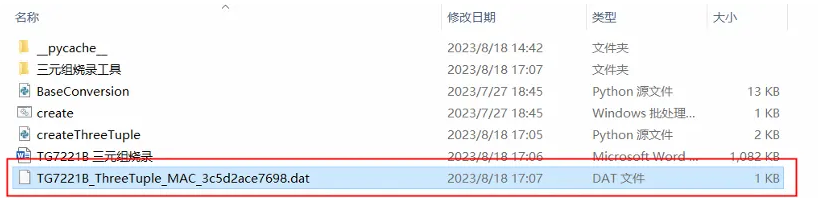

将TG7221B\_ThreeTuple\_MAC\_开头的三元组文件,移动到三元组烧录工具目录下

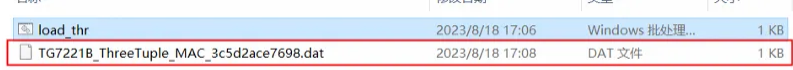

编辑load\_thr.bat,将文件名替换TG7221B\_ThreeTuple\_MAC\_3c5d2ace7698保存并运行

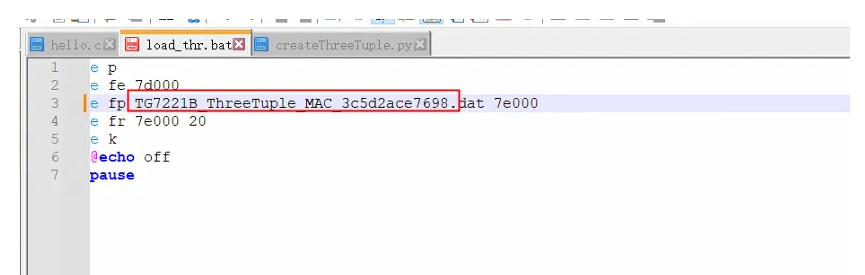

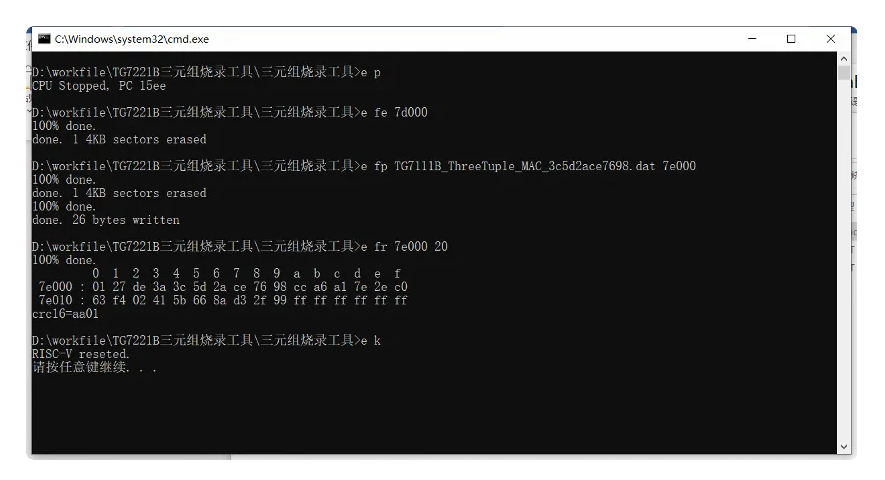

如脚本烧录失败也可手动生成三元组文件并烧录,方法如下:

设备三元组文件: trituple.dat, 根据所需不同三元组修改此文件, 内容格式要求如下:

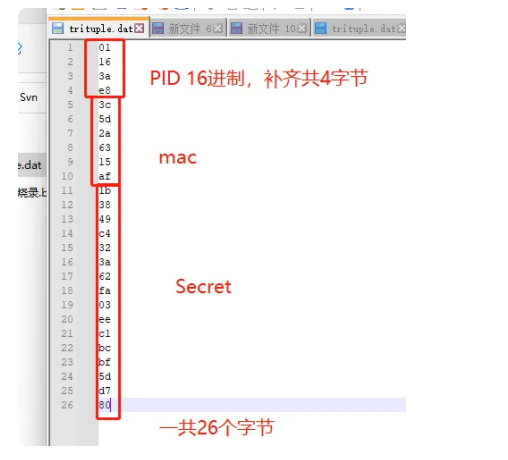

i.使用APP进行验证,本次测试使用天猫精灵APP 发现设备:

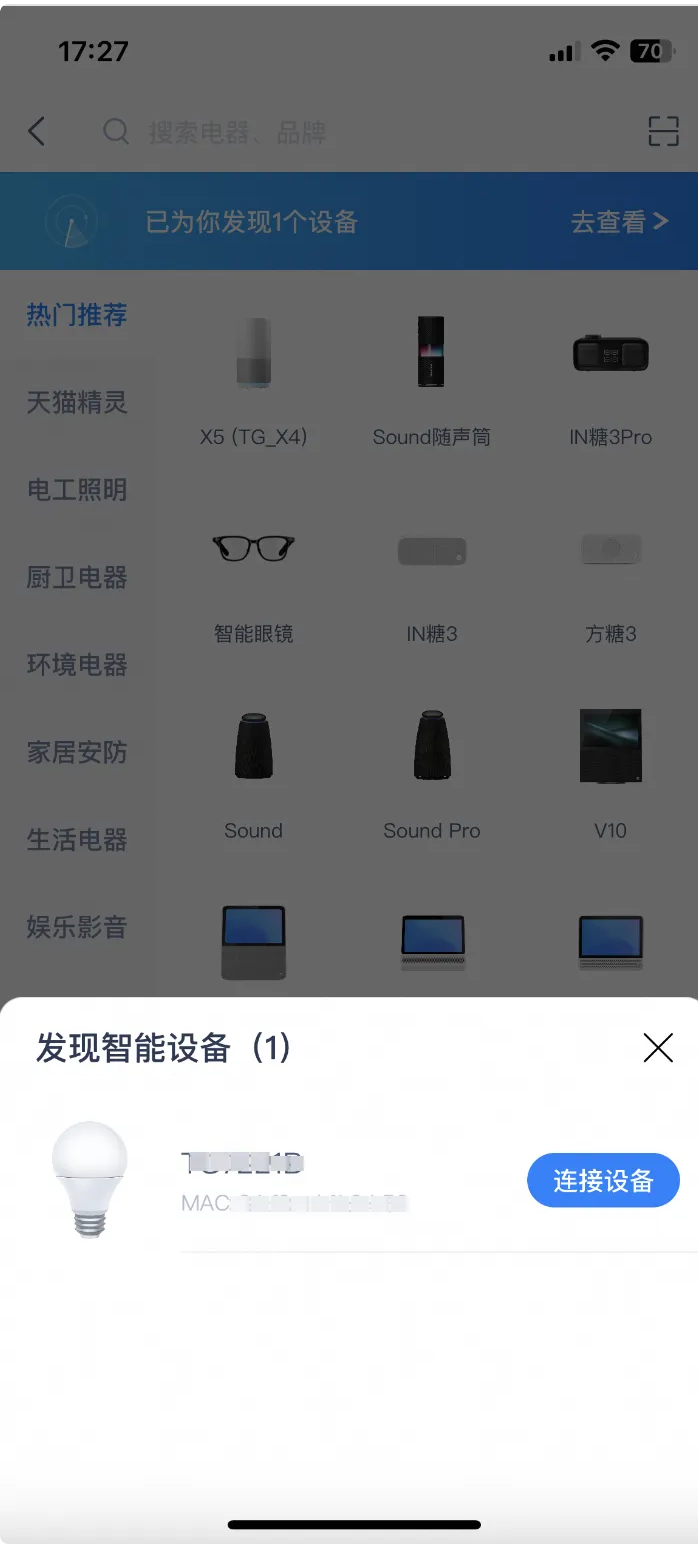

设备绑定成功

#### $\overline{\left\langle \right\rangle }$

### 选择设备位置, 帮助精灵快速找到它

# 打的你喵喵叫≥°≤的家<br>\*当前不支持选择家庭,可在首页长按设备-修改位置-切换家庭

### + 新增一个房间  $\bigcirc$ 客厅  $\bigcirc$ 卧室  $\bigcirc$ 主卧  $\overline{\bigcirc}$ 次卧  $\bigcirc$ 书房  $\bigcirc$ 餐厅  $\bigcirc$ 厨房  $\bigcirc$ 门口  $\bigcirc$ 洗手间

下一步

#### $\langle$

为设备命名, 或者用连接的设备命名。 可以使用该名称进行语音控制。

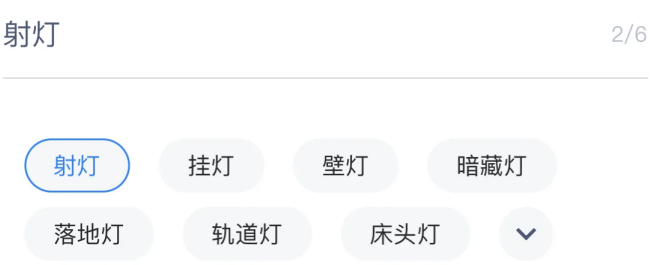

1 仅支持中文名称, 使用推荐名称可以提高语音命中率哦。

完成

可以在猫精进行开关控制开发板上的示例小灯验证

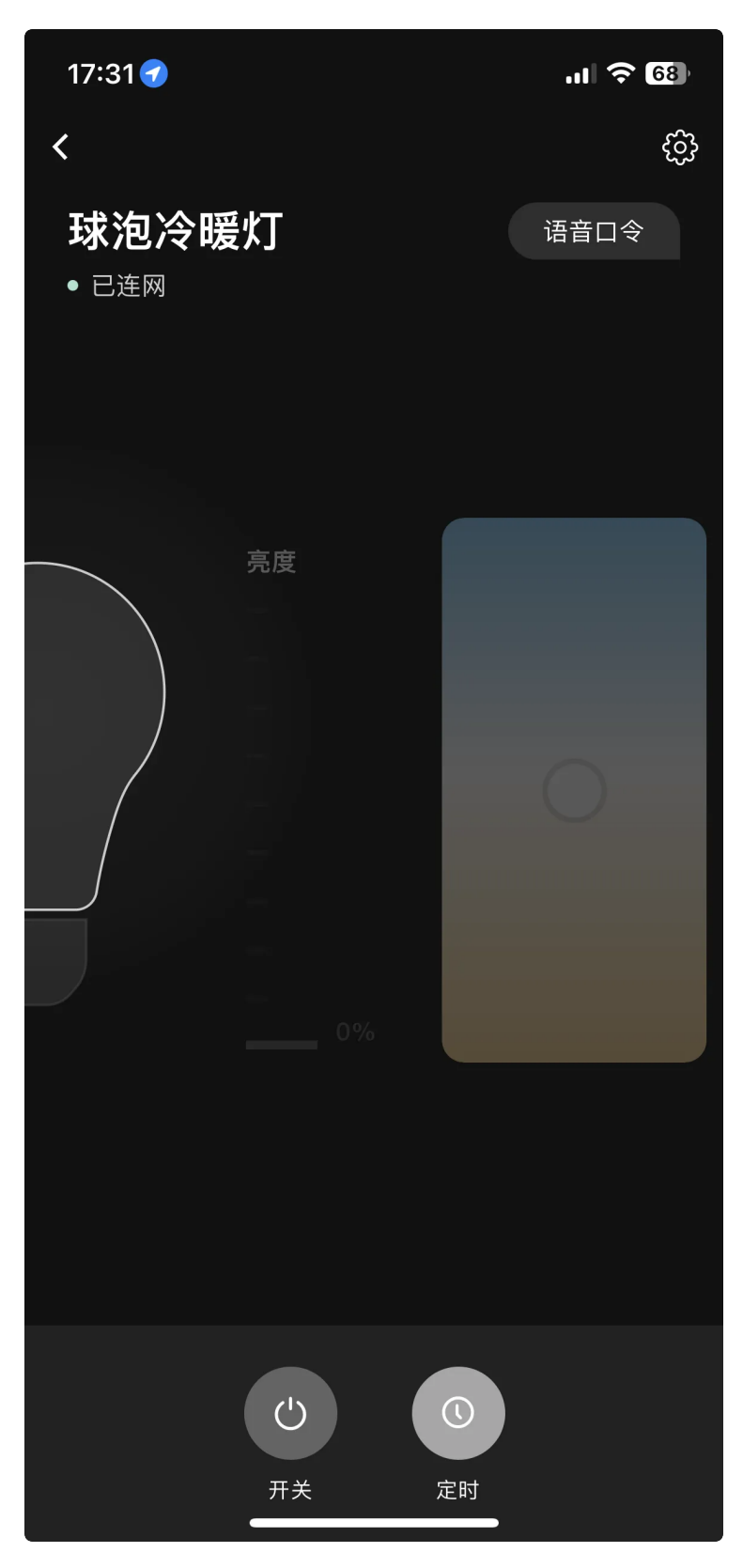

开发板接线说明:

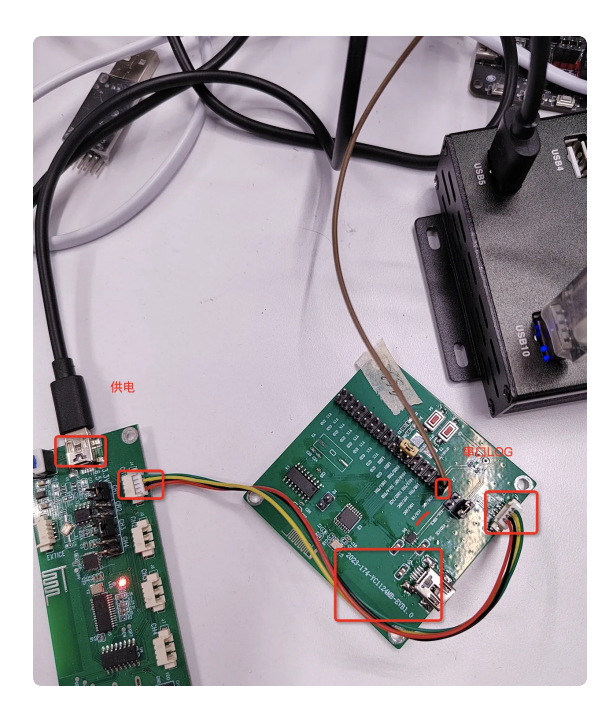

- 1)TG7221BM(40nm)开发板型号是:YC1124MB。
- 2) 串口LOG是IO3/IR脚, 如上图所示。(图中IO3引脚实际是IO6, 丝印打印错了)
- 3) 串口波特率: 921600, 只有RX LOG打印, 不能TX输入。

## 补充

### **1.** 常⽤命令

1)清除配⽹

e p&e fw 7e100 111122 //写入后重启校验key失败进入配网的流程

e k //重启

- e p&e fe 7e100 //三元组会被擦掉
- e k //重启

或者连接上电3次以上,也可以清除配⽹。

- 2)查看三元组
- e fr 7e000 20
- 3)查看设备配⽹信息
- e fr 7e100 40
- 4)复位或重启

# **2.** ⽇志说明

1) 发送日志

MESH DBG [model\_send] (622):net\_idx 0x0000 app\_idx 0x0000 dst 0x01e9 MESH DBG [model\_send] (623):len 3: 820401

2) 接收日志

MESH DBG [bt\_mesh\_model\_recv] (522):app\_idx 0x0000 src 0x01e9 dst 0x06d2 MESH DBG [bt\_mesh\_model\_recv] (523):len 6: 8202011e4100 MESH DBG [bt\_mesh\_model\_recv] (530):OpCode 0x00008202